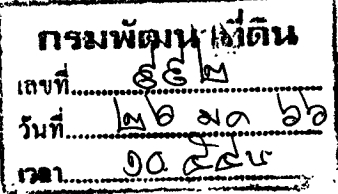

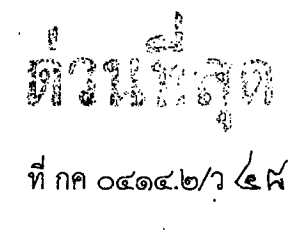

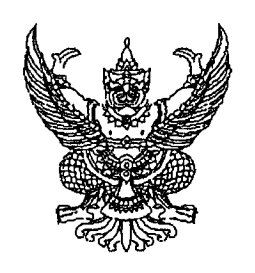

กรมบัญชีกลาง ถนนพระรามที่ ๖ กทม. ๑๐๔๐๐

## มกราคม ๒๕๖๖

การลงทะเบียนผู้มีสิทธิใช้งานในระบบบริหารการเงินการคลังภาครัฐแบบอิเล็กทรอนิกส์ใหม่ เรื่อง (New GFMIS Thai)

เรียน อธิบดีกรมพัฒนาที่ดิน

อ้างถึง ๑. หนังสือกรมบัญชีกลาง ด่วนที่สุด ที่ กค ๐๔๑๔.๒/ว ๒๔๘ ลงวันที่ ๓๑ มีนาคม ๒๕๖๕ ๒. หนังสือกรมบัญชีกลาง ด่วนที่สุด ที่ กค ๐๔๑๔.๒/ว ๑๔๙๐ ลงวันที่ ๓๐ พฤศจิกายน ๒๕๖๕

สิ่งที่ส่งมาด้วย ้คู่มือการลงทะเบียนผู้มีสิทธิ์ใช้งานระบบบริหารการเงินการคลังภาครัฐแบบอิเล็กทรอนิกส์ใหม่ (New GFMIS Thai) จำนวน ๑ ฉบับ

ตามหนังสือที่อ้างถึง ๑ - ๒ กรมบัญชีกลางได้กำหนดแนวทางการลงทะเบียนผู้มีสิทธิใช้งาน ในระบบบริหารการเงินการคลังภาครัฐแบบอิเล็กทรอนิกส์ใหม่ (New GFMIS Thai) และระบบสารสนเทศ เพื่อการบริหาร (MIS : Financial Analytics) โดยให้หน่วยงานลงทะเบียนผู้มีสิทธิใช้งานภายในระยะเวลาที่กำหนด และได้มีการขยายระยะเวลาการลงทะเบียนถึงวันอังคารที่ ๓๑ มกราคม ๒๕๖๖ ความละเอียดแจ้งแล้ว นั้น

ึกรมบัญชีกลางขอเรียนว่า หน่วยงานสามารถตรวจสอบรายละเอียดผู้ใช้งานที่ยังไม่ได้ลงทะเบียน ในระบบ New GFMIS Thai และระบบ MIS ได้ที่ https://newgfmisthai.gfmis.go.th หัวข้อ download และ ขอให้ผู้มีสิทธิใช้งานในระบบ New GFMIS Thai ที่ยังไม่ได้ลงทะเบียน ดำเนินการลงทะเบียนพร้อมแนบเอกสาร ูที่เกี่ยวข้องให้แล้วเสร็จตามหนังสือที่อ้างถึง ๒ (ภายในวันอังคารที่ ๓๑ มกราคม ๒๕๖๖) ตามขั้นตอนที่กำหนด ในคู่มือการลงทะเบียนผู้มีสิทธิใช้งานในระบบบริหารการเงินการคลังภาครัฐแบบอิเล็กทรอนิกส์ใหม่ (New GFMIS Thai) หากหน่วยงานไม่ดำเนินการลงทะเบียนภายในระยะเวลาที่กำหนด จะถูกระงับสิทธิการเข้าใช้งวน:--จนกว่าการลงทะเบียนจะเสร็จสมบูรณ์

จึงเรียนมาเพื่อโปรดทราบ และแจ้งผู้เกี่ยวข้องดำเนินการในส่วนที่เกี่ยวข้องต่อไป จะขอบคุณยิ่ง

ขอแสดงความนับถือ

(นายเกียรติณรงค์ วงศ์น้อย) ที่ปรึกษาด้านพัฒนาระบบการเงินการคลัง ปฏิบัติราชการแทนอธิบดีกรมบัญชีกลาง

กองระบบการคลังภาครัฐ กลุ่มงานบริการและประชาสัมพันธ์ โทรศัพท์ ๐ ๒๐๓๒ ๒๖๓๖ และ ๐ ๒๒๙๘ ๖๖๖๐ ไปรษณีย์อิเล็กทรอนิกส์ gfmis1@cgd.go.th

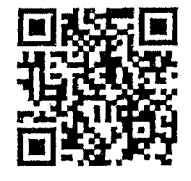

สิ่งที่ส่งมาด้วย

# **คู่มือการลงทะเบียนผู้มีสิทธิใช้งานระบบบริหารการเงินการคลังภาครัฐแบบอิเล็กทรอนิกส์ใหม่ (New GFMIS Thai)**

## **เอกสารที่ใช้ในการลงทะเบียนผู้มีสิทธิใช้งานระบบ New GFMIS Thai**

การลงทะเบียนผู้มีสิทธิใช้งานระบบ New GFMIS Thai ขอให้ผู้ลงทะเบียนเตรียมเอกสาร ดังนี้

๑. คำสั่งหรือการมอบหมายเป็นลายลักษณ์อักษรที่กำหนดบุคคลผู้มีสิทธิใช้งานในระบบ

New GFMIS Thai

2. ส าเนาบัตรประชาชนหรือบัตรข้าราชการ

3. แบบลงทะเบียนผู้ใช้งาน ระบบ New GFMIS Thai ที่ผู้มีสิทธิใช้งานระบบ New GFMIS Thai และผู้มีอ านาจลงนามแล้ว

## **ขั้นตอนการลงทะเบียนผู้มีสิทธิใช้งานระบบ New GFMIS Thai**

1. เข้า Chrome Browser

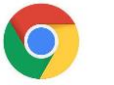

2. Login เข้าสู่ระบบ New GFMIS Thai ผ่าน url : https://portal.gfmis.go.th โดยเลือก "Login by User ID" (สำหรับหน่วยงานที่ได้รับ Username Password) หรือ "Login by Token" (สำหรับ หน่วยงานที่ได้รับ Token Key) ดังรูป

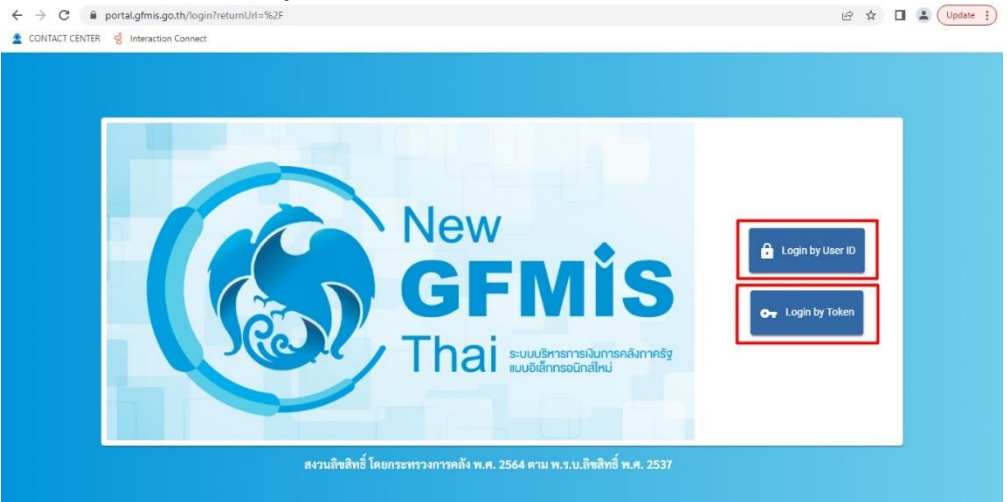

ใส่รหัสผ่าน และยืนยันรหัสผ่านอีกครั้ง

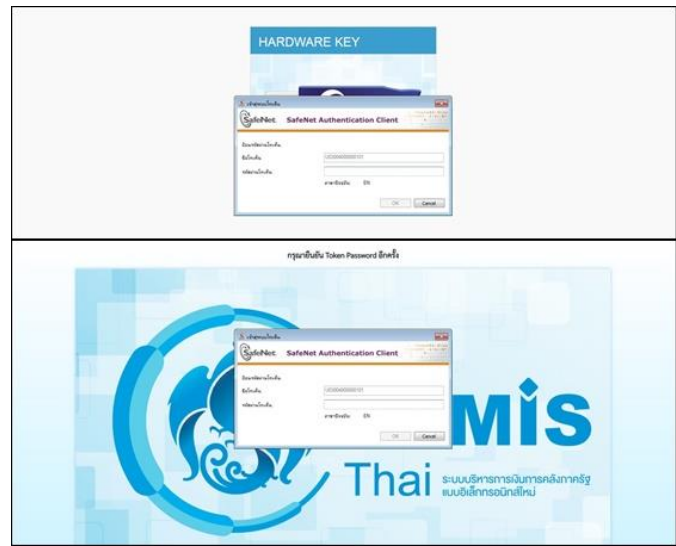

3. เลือกเมนู "ข้อมูลส่วนตัว" จากนั้นเลือกเมนู "แก้ไขข้อมูล Employee" ดังรูป

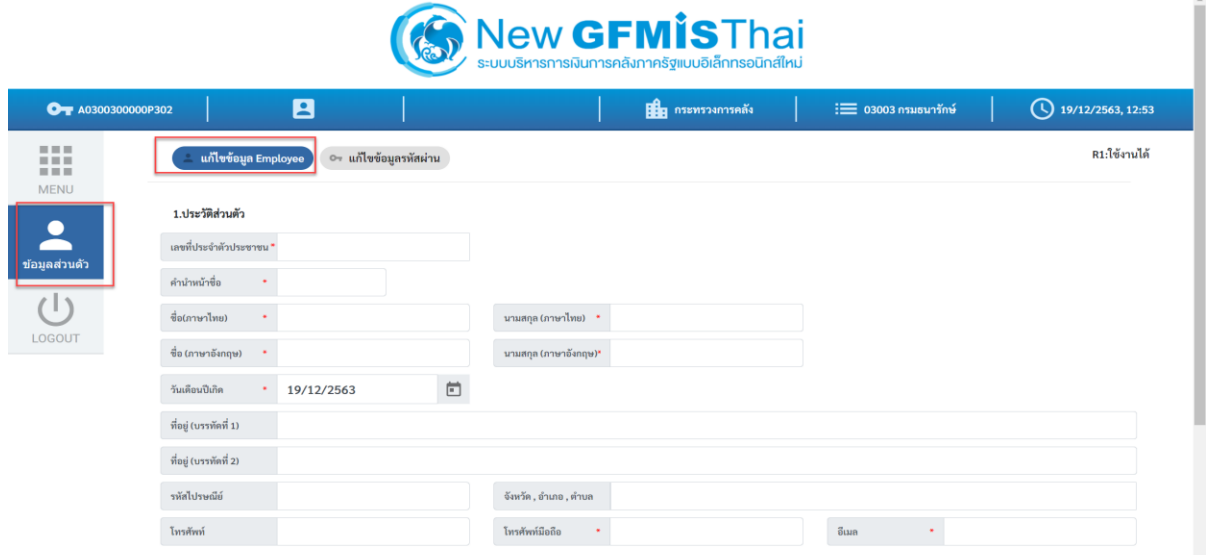

๔. กรอกข้อมูลประวัติส่วนตัว และ ตำแหน่ง/สถานที่ทำงาน ตามแบบฟอร์ม ตรวจสอบข้อมูล ให้ถูกต้อง จากนั้นกด "บันทึก" ดังรูป

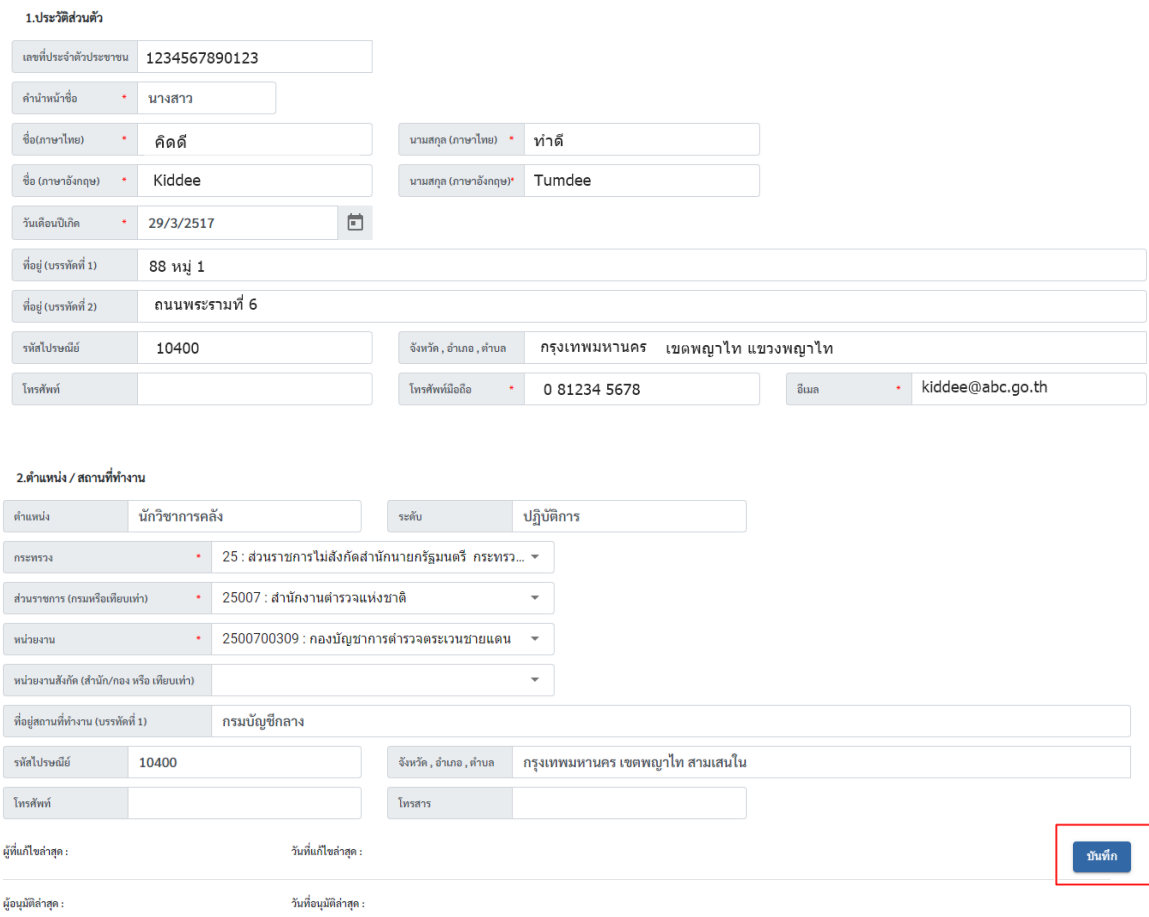

เมื่อกดบันทึกแล้ว สถานะจะเปลี่ยนเป็น "NEW" (ระบบจะยังไม่ได้ส่งข้อมูลมาให้กรมบัญชีกลาง

พิจารณาอนุมัติ) ดังรูป

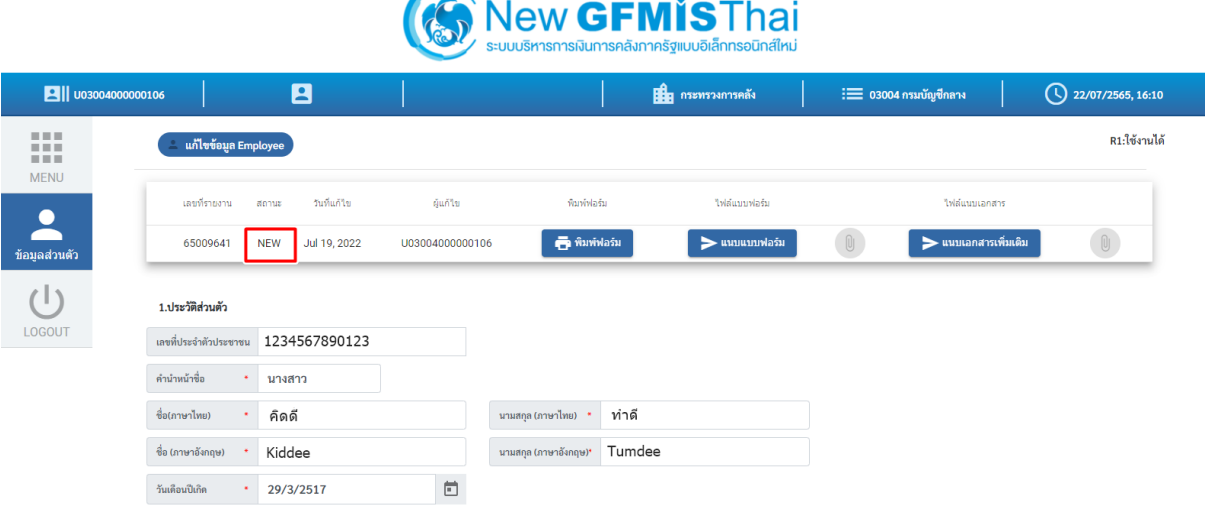

5. พิมพ์แบบลงทะเบียนผู้ใช้ระบบ New GFMIS Thai โดยเลือกเมนู "พิมพ์ฟอร์ม" ดังรูป

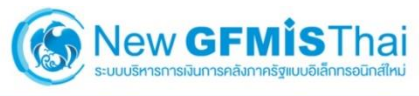

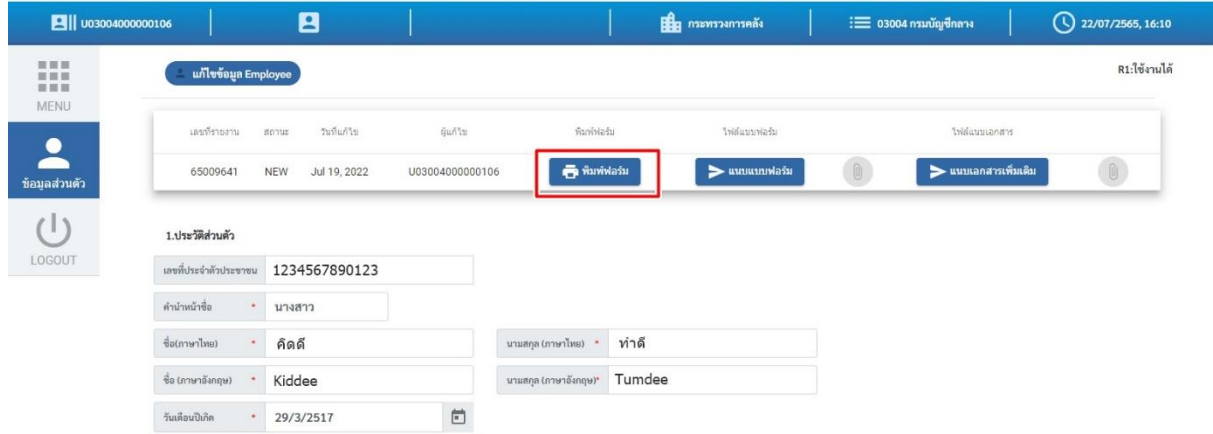

จากนั้นพิมพ์แบบฟอร์มโดยกดปุ่ม Printและหากต้องการ Saveแบบฟอร์ม กดปุ่ม Save ดังรูป

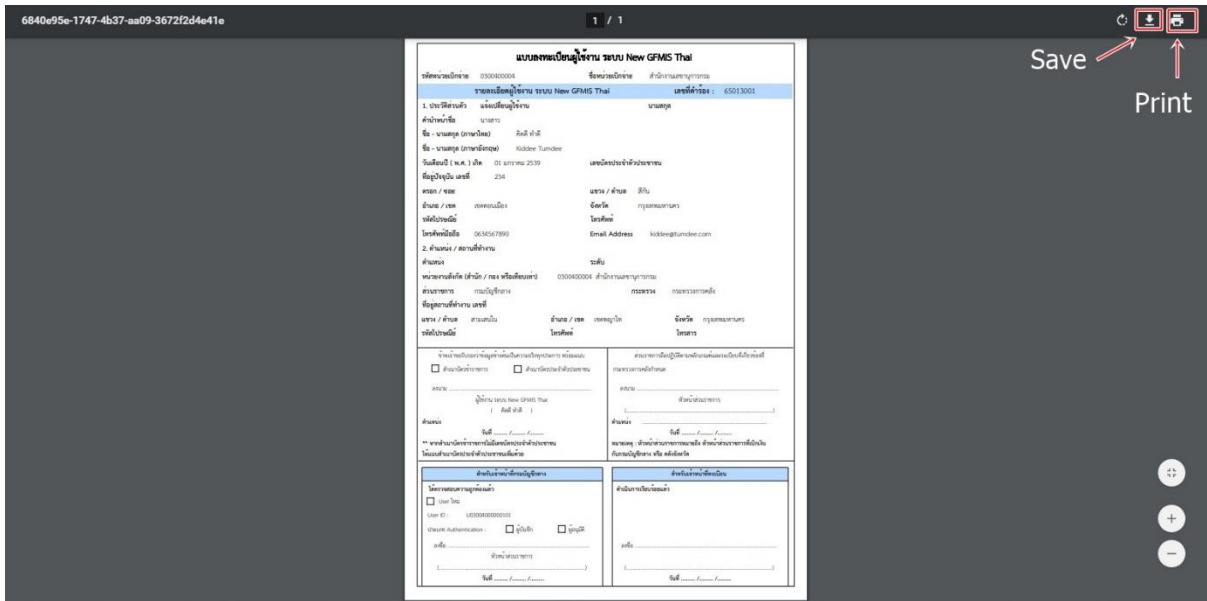

. เมื่อพิมพ์แบบลงทะเบียนผู้ใช้ระบบ New GFMIS Thai แล้ว ให้ผู้มีสิทธิใช้งานในระบบ New GFMIS Thai ลงนาม และเสนอให้หัวหน้าส่วนราชการหรือผู้มีอำนาจลงนาม ดังรูป

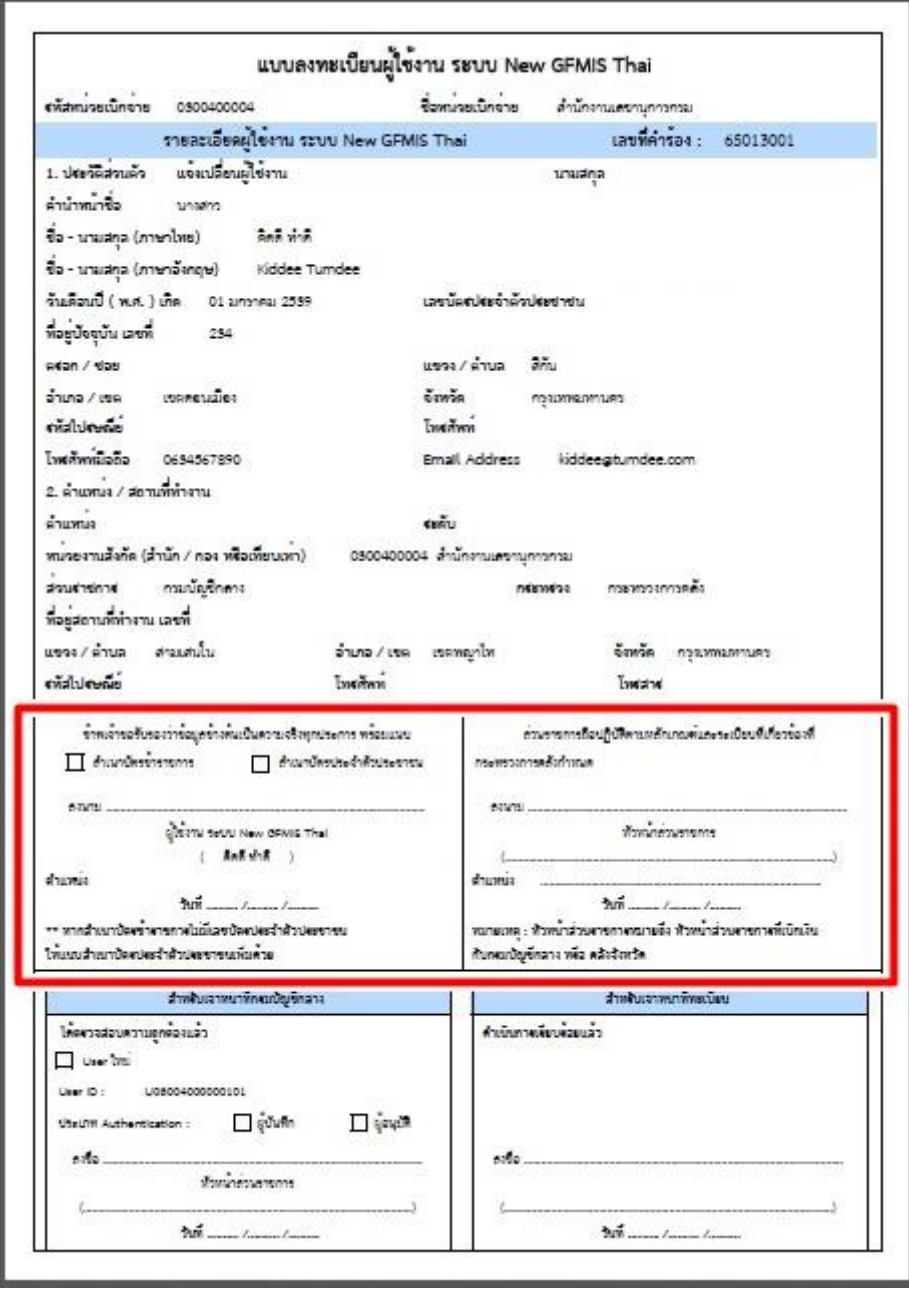

7. แนบไฟล์แบบลงทะเบียนผู้ใช้ระบบ New GFMIS Thai ที่ผู้มีสิทธิใช้งานในระบบ New GFMIS Thai และหัวหน้าส่วนราชการ/ผู้มีอำนาจลงนามเรียบร้อยแล้ว โดยสแกนและบันทึกเป็นไฟล์รูปภาพ (.JPG) หรือ PDF **ขนาดไฟล์ต้องไม่เกิน 1 MB** จากนั้นเลือกเมนู "ข้อมูลส่วนตัว" "แก้ไขข้อมูล Employee"  $\implies$  "แนบแบบฟอร์ม" เลือกไฟล์แบบฟอร์มแล้วกด "Open" ดังรูป

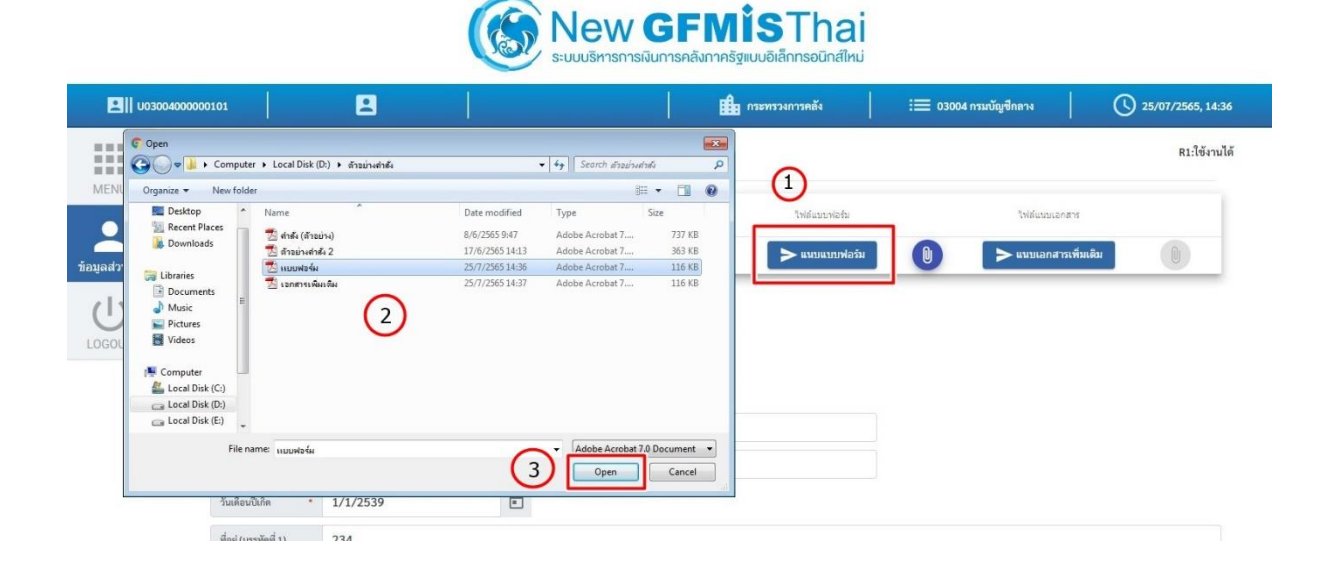

 $\,$ ๘. แนบเอกสารเพิ่มเติม ได้แก่ สำเนาบัตรประชาชน และคำสั่ง/การมอบหมายเป็น ิลายลักษณ์อักษรที่กำหนดบุคคลผู้มีสิทธิใช้งานในระบบ New GFMIS Thai **โดยต้องสแกนเอกสาร เป็นไฟล์เดียวกันและมีขนาดไฟล์ไม่เกิน 1 MB** หลังจากนั้น คลิก "แนบเอกสารเพิ่มเติม" ดังรูป

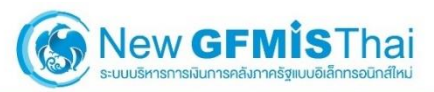

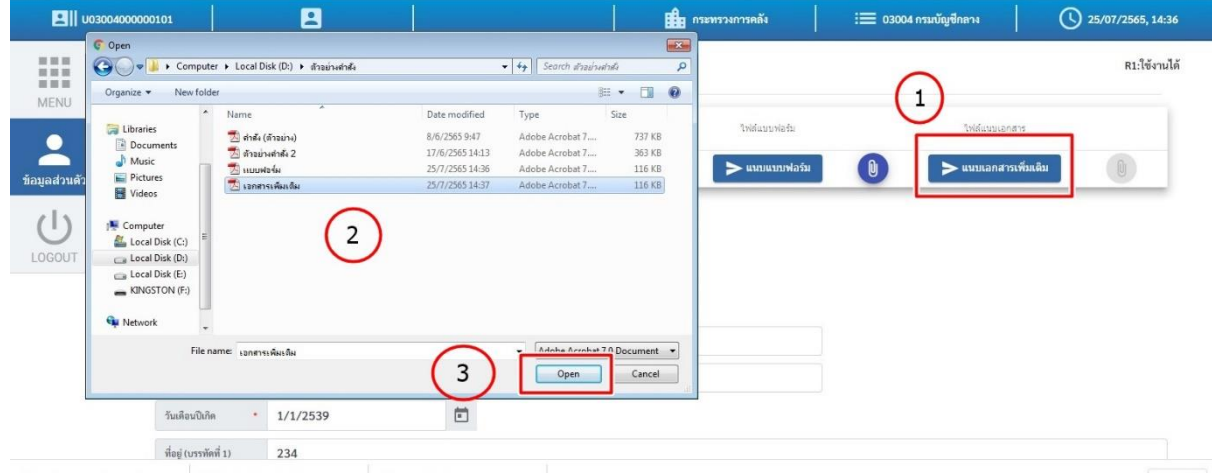

9. เมื่อแนบเอกสารครบถ้วนแล้ว กดปุ่ม "บันทึก" จากนั้นยืนยันการบันทึกโดยการกดปุ่ม "บันทึก" อีกครั้ง ระบบจะส่งข้อมูลให้กับกรมบัญชีกลางเพื่อพิจารณาอนุมัติการลงทะเบียน ดังรูป

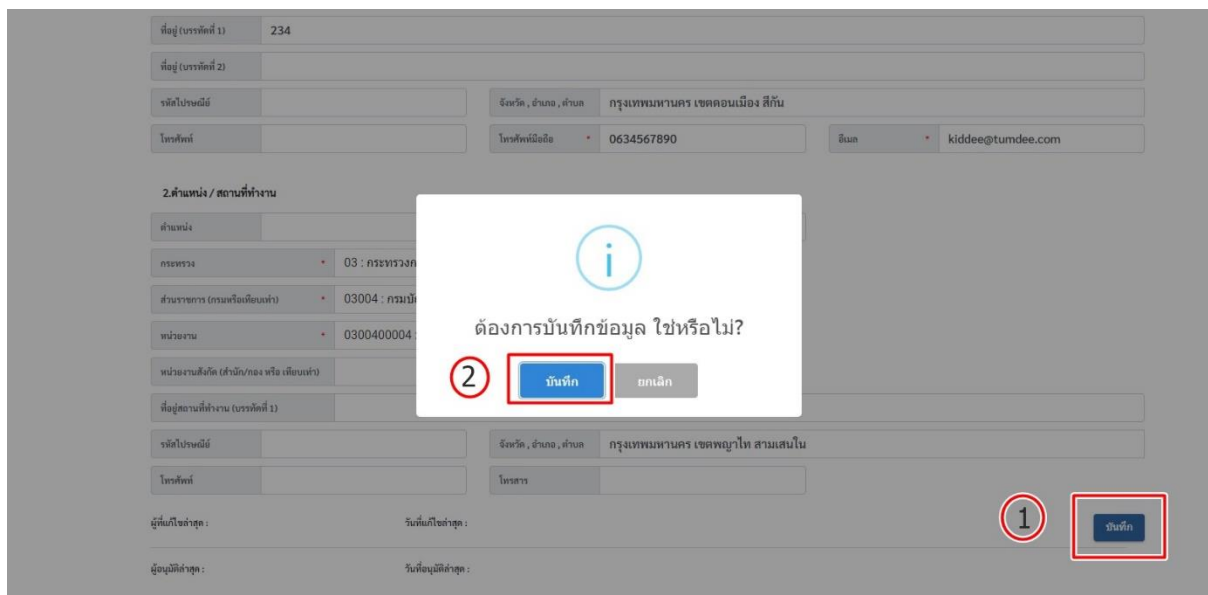

 เมื่อกรอกข้อมูลในระบบพร้อมแนบไฟล์เรียบร้อยแล้วสถานะจะเปลี่ยนเป็น "REQUEST" ้ ระบบจะส่งข้อมูลการลงทะเบียนรวมทั้งไฟล์เอกสารแนบมายังกรมบัญชีกลางเพื่อพิจารณาอนุมัติ ดังรูป

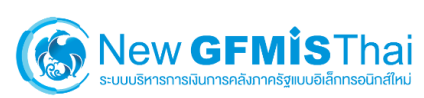

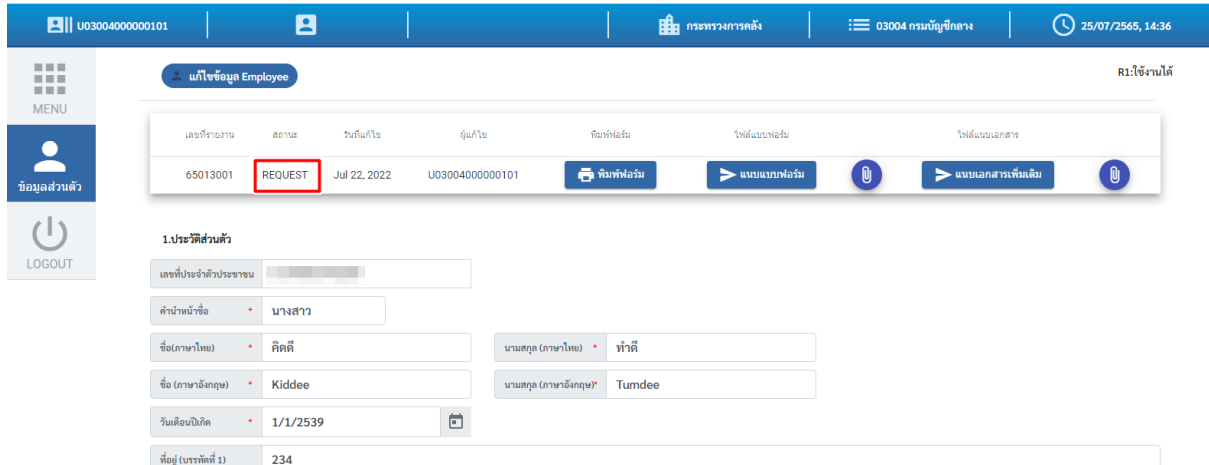

เมื่อกรมบัญชีกลางอนุมัติแล้วจะมีชื่อผู้มีสิทธิใช้งานระบบ New GFMIS Thai แสดงอยู่

## ด้านบน ดังรูป

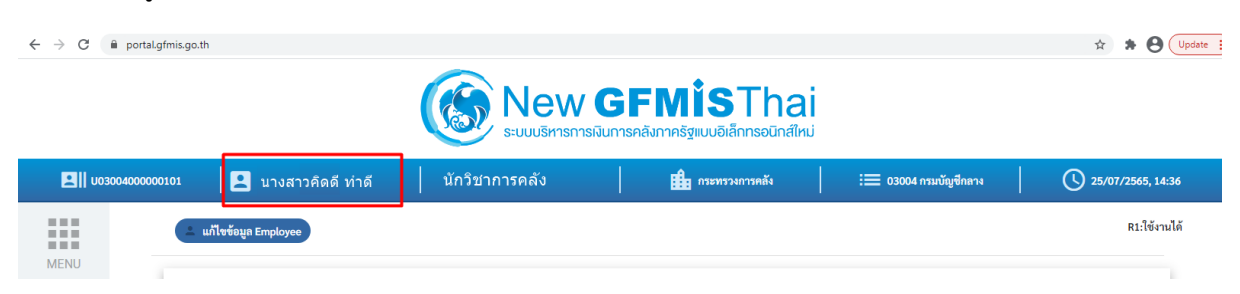

### **การตรวจสอบสถานะของการลงทะเบียนผู้มีสิทธิใช้งานระบบ New GFMIS Thai**

#### **1. สถานะ "New"**

เมื่อผู้ลงทะเบียนบันทึกข้อมูลแล้ว แต่ยังไม่มีการแนบเอกสารเข้ามาในระบบ หรือกดแนบ ี เอกสารแล้วแต่แนบเอกสารไม่สำเร็จ อาจจะเกิดจากไฟล์ที่ต้องการแนบมีขนาดไฟล์เกิน ๑ MB ซึ่งสถานะ "NEW" **ระบบจะไม่ได้ส่งข้อมูลการลงทะเบียนมาให้กรมบัญชีกลางพิจารณาอนุมัติ**ดังรูป

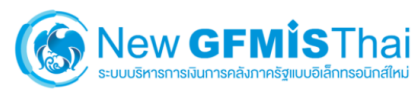

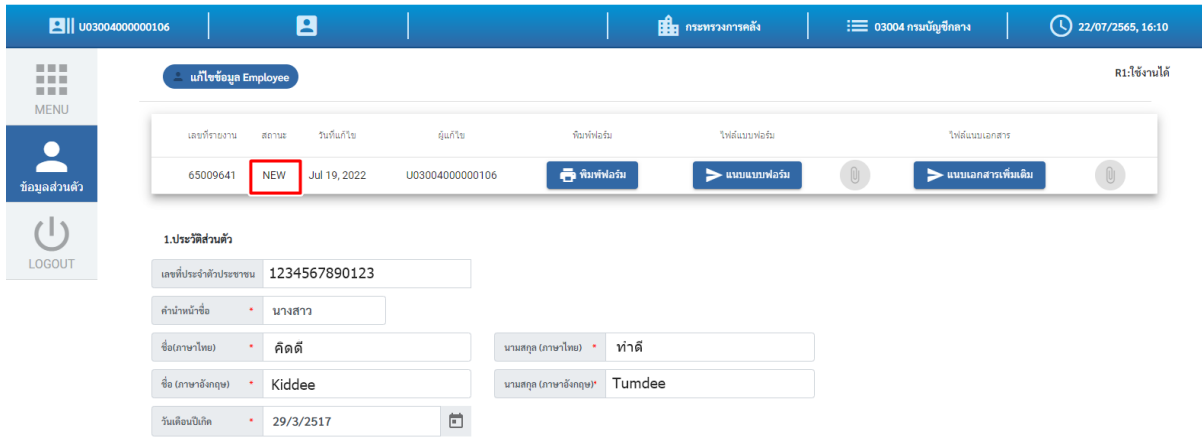

#### **2. สถานะ "REQUEST"**

เมื่อบันทึกข้อมูลในระบบครบถ้วน พิมพ์แบบลงทะเบียนผู้ใช้งานในระบบ New GFMIS Thai ให้ผู้มีสิทธิใช้งานในระบบ New GFMIS Thai และหัวหน้าส่วนราชการลงนาม แนบแบบฟอร์มฯ พร้อมแนบ เอกสารเพิ่มเติมในระบบเรียบร้อยแล้ว สถานะจะเป็น "REQUEST" ซึ่งอยู่ระหว่างรอการอนุมัติจาก กรมบัญชีกลาง **โดยจะสามารถปฏิบัติงานในระบบ New GFMIS Thai ได้ตามปกติ**ดังรูป

# New GFMISThai

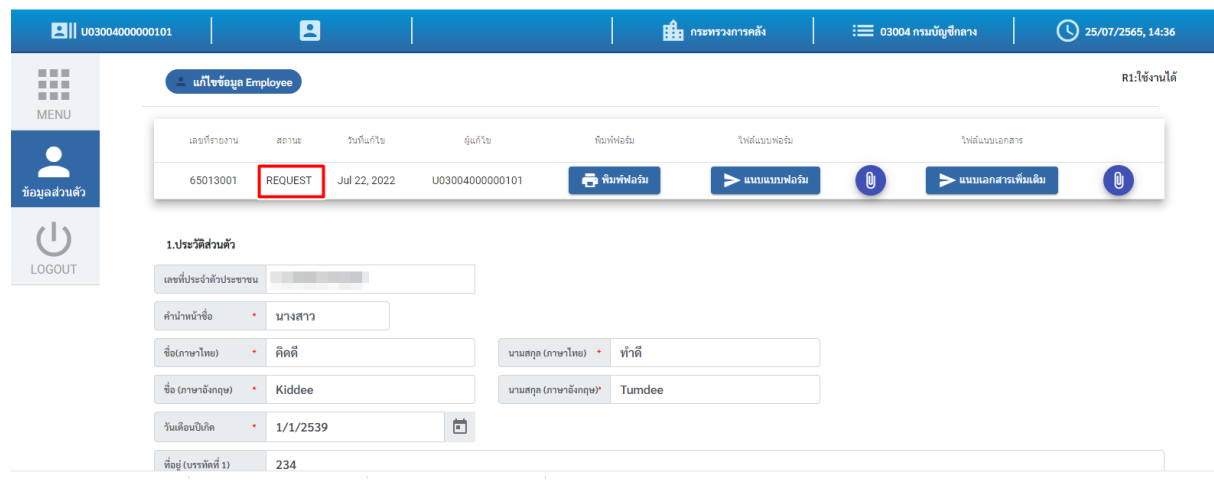

## **3. สถานะ "REJECT"**

เมื่อลงทะเบียนพร้อมแนบแบบฟอร์มเข้ามาในระบบแล้ว กรมบัญชีกลางตรวจสอบพบว่า ข้อมูลไม่ถูกต้อง เอกสารไม่ถูกต้อง หรือแนบเอกสารไม่ครบถ้วน สถานะจะเป็น "REJECT" พร้อมบอกเหตุผล ให้ด าเนินการปรับปรุงแก้ไข เมื่อแก้ไขพร้อมแนบไฟล์เรียบร้อยแล้วกด "บันทึก" ระบบจะเปลี่ยนสถานะเป็น "REQUEST" เพื่อส่งมาให้กรมบัญชีกลางอนุมัติอีกครั้ง ดังรูป

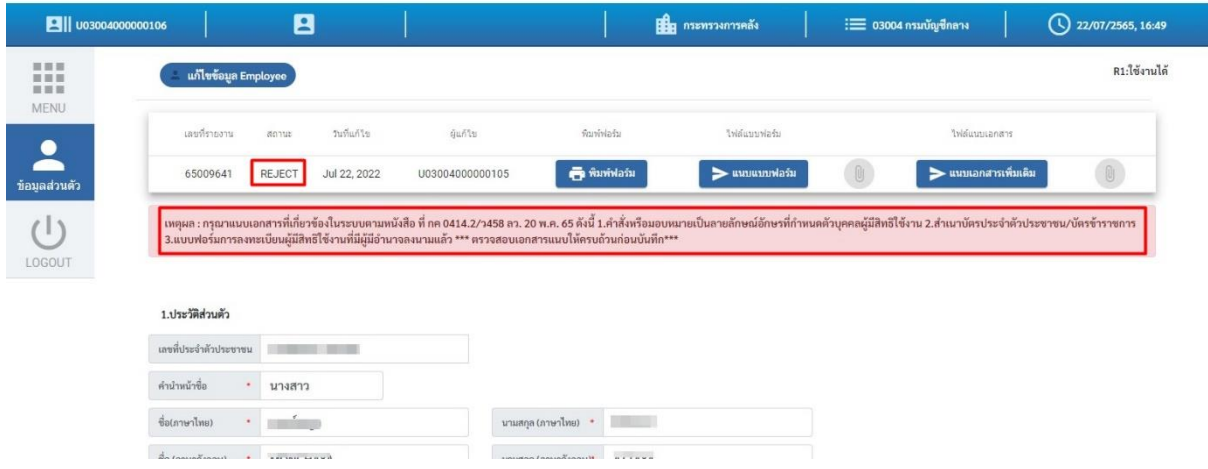

# **หมายเหตุ : การลงทะเบียนในระบบ New GFMIS Thai และการเปลี่ยนชื่อผู้ใช้งานในระบบ New GFMIS Thai ด าเนินการในระบบ โดยไม่ต้องส่งเอกสารฉบับจริงมาที่กรมบัญชีกลาง**